# FirstNet - Locating a Recently Discharged Patient

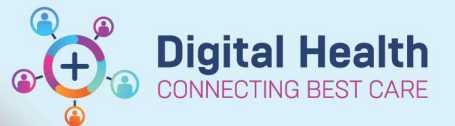

ED All Beds

Triage

Search Cancel

**Digital Health Quick Reference Guide** 

#### This Quick Reference Guide will explain how to:

Locate recently discharged patients on LaunchPoint and/or Tracking Board in FirstNet.

**Discharge Patient** 

 $\circ$ 

 $+2$ 

### Locating a Discharged patient from Discharge Zone:

- 1. Navigate to Discharge Zone on LaunchPoint
- 2. Select from 12, 24 or 72 hour filters or select Custom to search a specific Event from drop down list, Date Range (up to 7 days) and Time.
- Checked In (Arrival date) = All patients that are currently in ED and left ED.
- Discharged (Discharge date) = Patients that have been discharged.

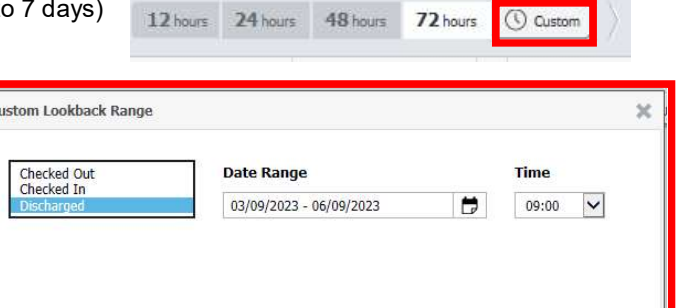

My Patients

## Helpful filters in the Discharge Patient Zone:

- 3. My Patients filter will display a list of your Discharged ASSIGNED patients for the selected timeframe/date.
- 4. My Unsigned Notes will display documentation that was not signed and submitted at discharge.
- 5. Discharge Dispositions

The Discharge Patient zone is campus specific

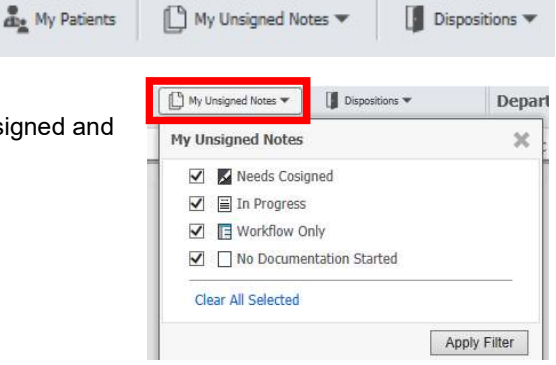

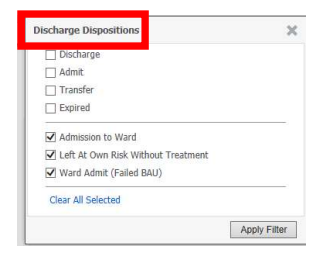

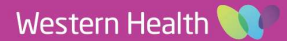

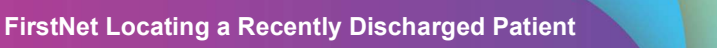

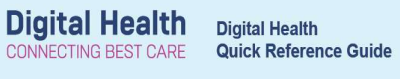

 $\odot$ 

## Locating a Discharged Patient from Tracking Board:

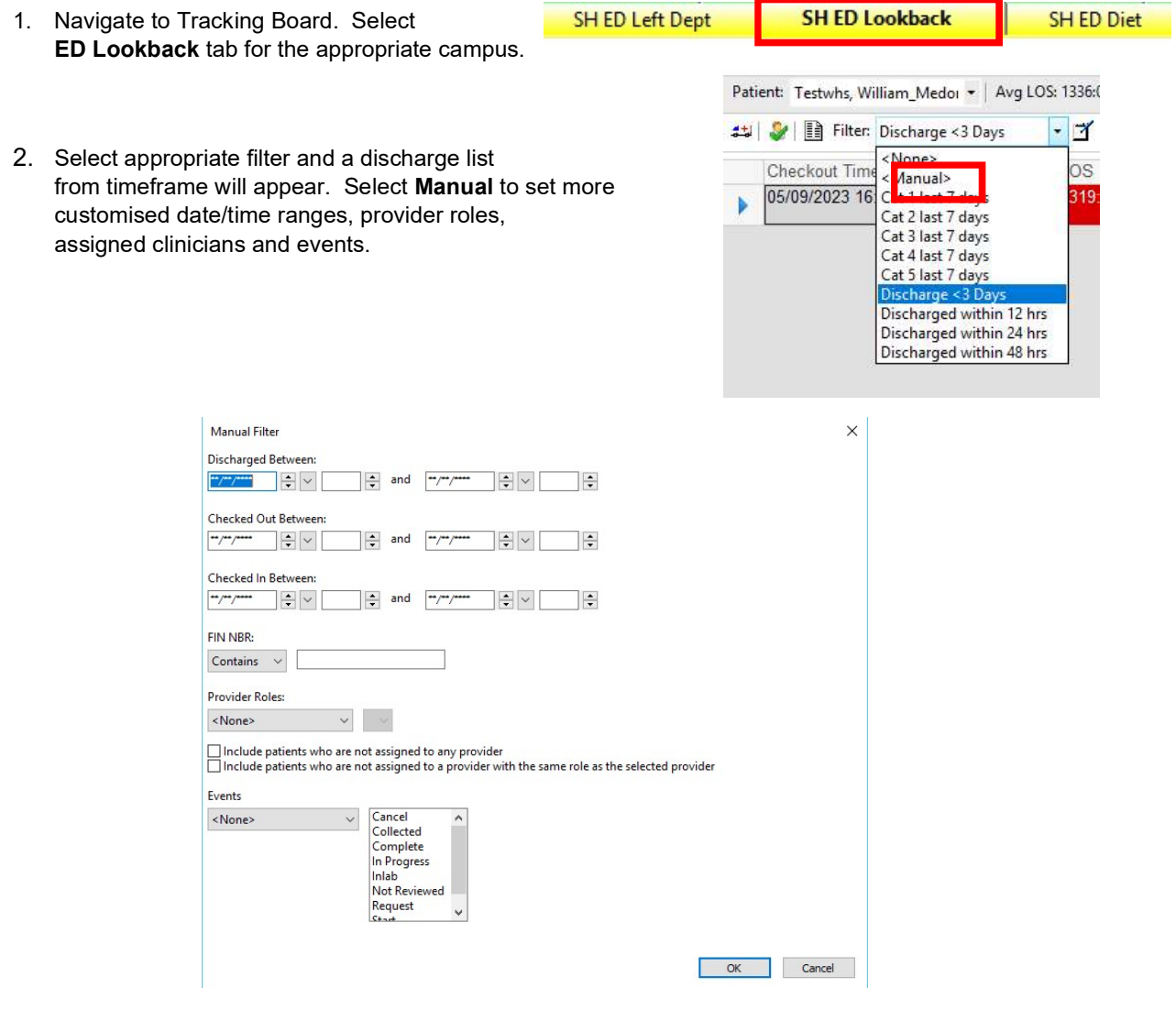

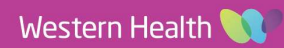